# **E-prime** 之 **Lumina** 反應鍵設定

(單手四鍵、雙手二鍵)

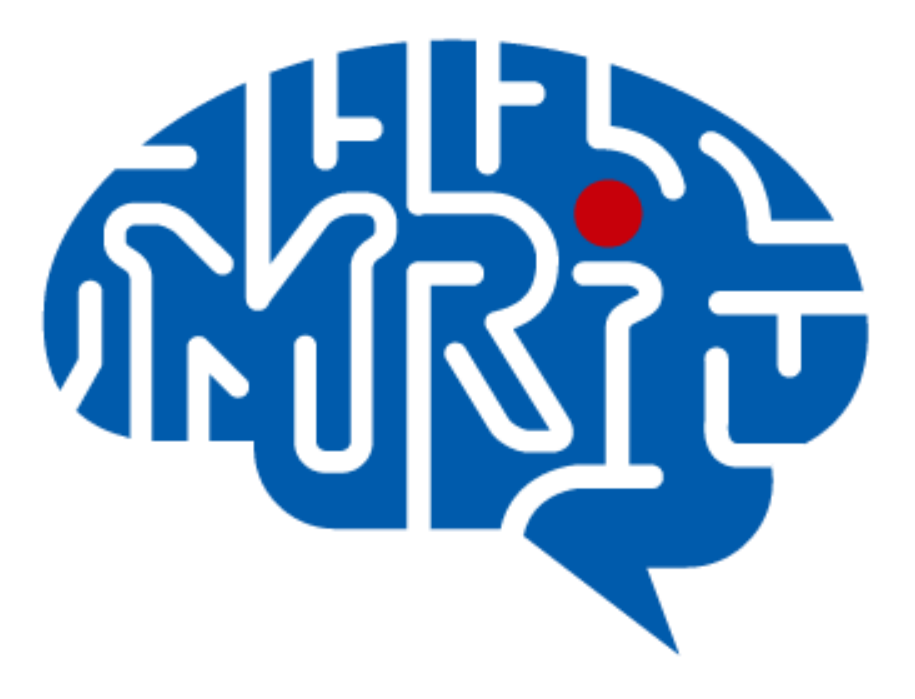

國立成功大學心智影像研究中心 2013.09 編

### 注意事項:

- 1. 此份文件以 notebook(windows 7)使用 Lumina 單手四鍵反應鍵為例。
- 2. 電腦系統不建議使用 windows 8。
- 3. 使用 Lumina 反應鍵前,請先安裝 rs232 to usb driver。
- 4. 此份文件提供之設定僅供參考,請使用者務必至中心模擬磁振造影室做實際 測試。

#### 設定步驟:

ー、開啟 Lumina 反應盒電源, Mode 設定: E-Prim3 / MEL, Speed 設定: 9600 (for PC)。

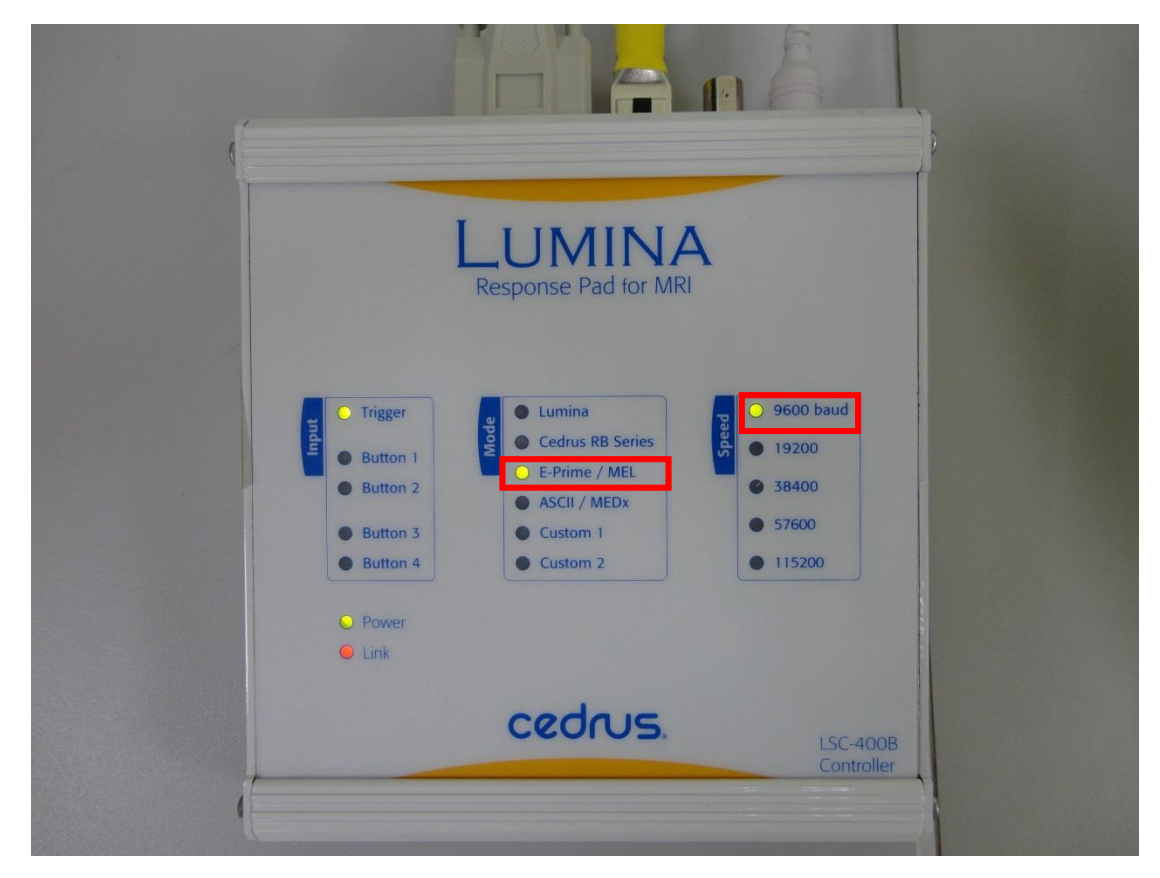

二、將 KVM 之電腦調整至 notebook。

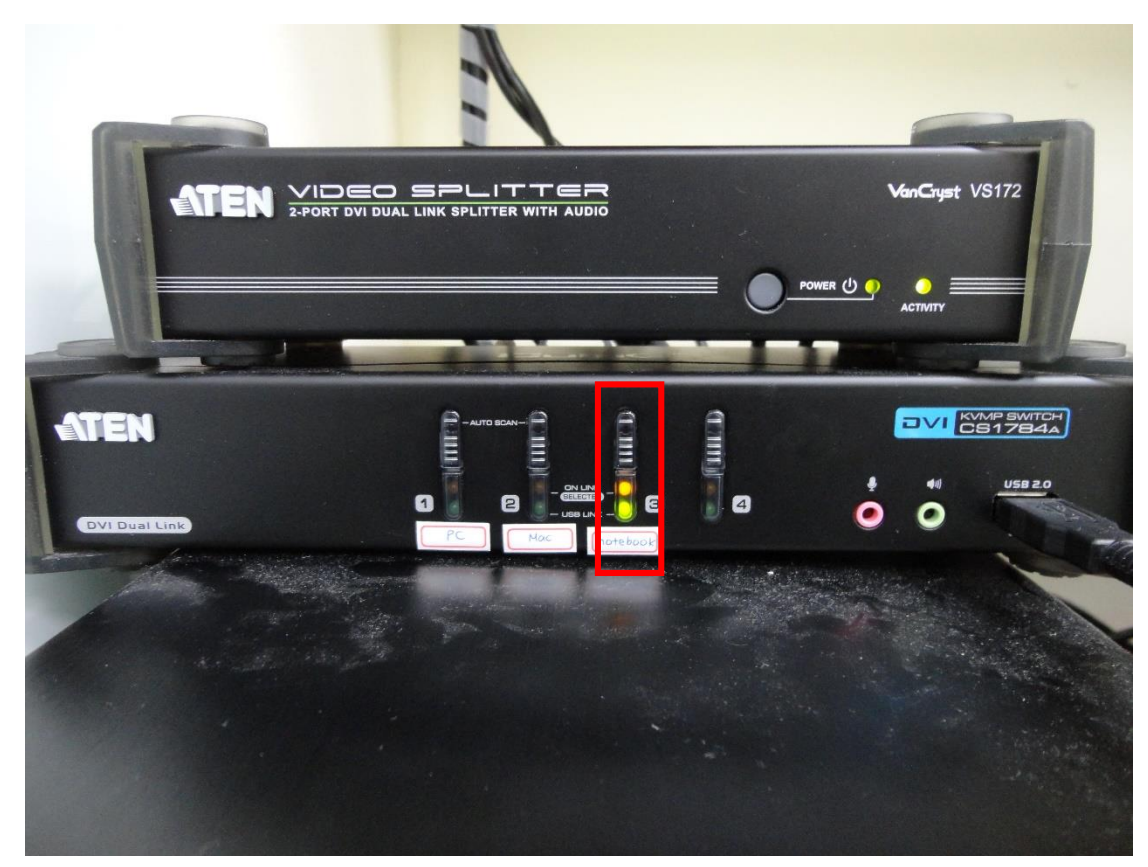

三、將 Lumina 輸出線及 E-prime 的 dongle 接至 notebook 上。確認 Lumina 端的 port 亮綠燈。

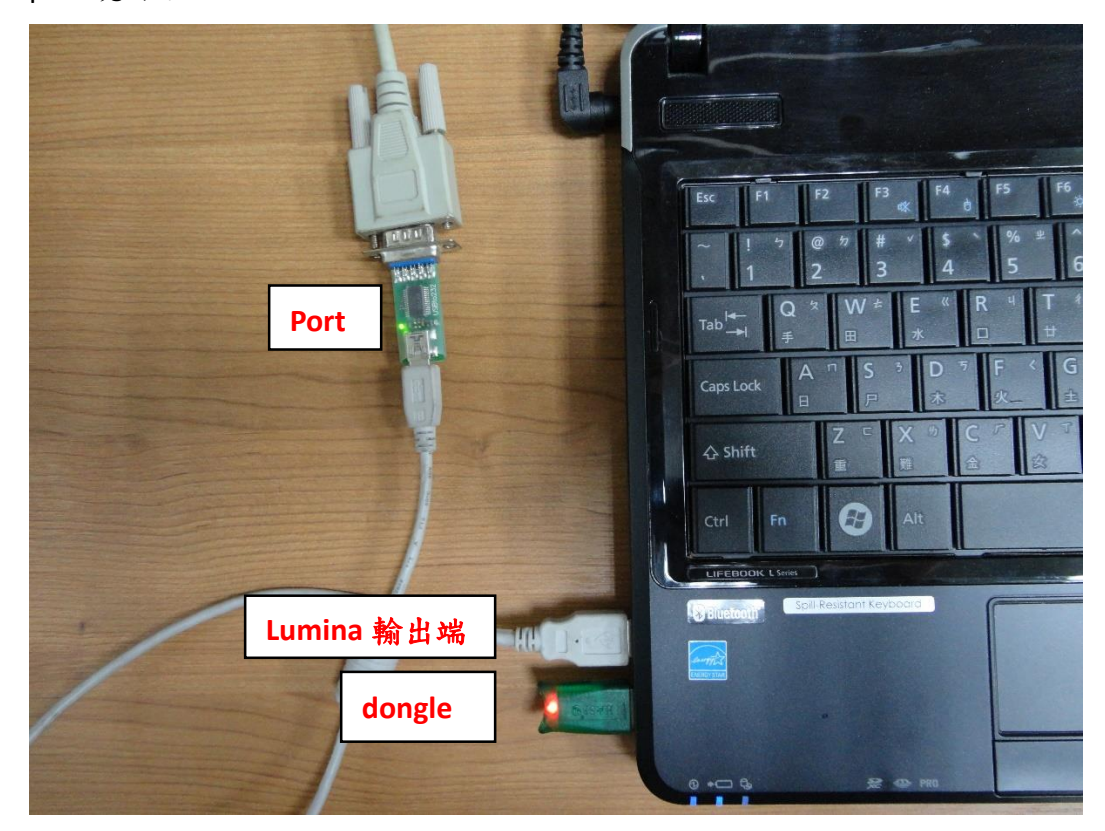

四、至 notebook 的「控制台→硬體和音效→裝置和印表機」,找到接上 Lumina 輸出端的 USB 裝置(FT232R USB UART)。

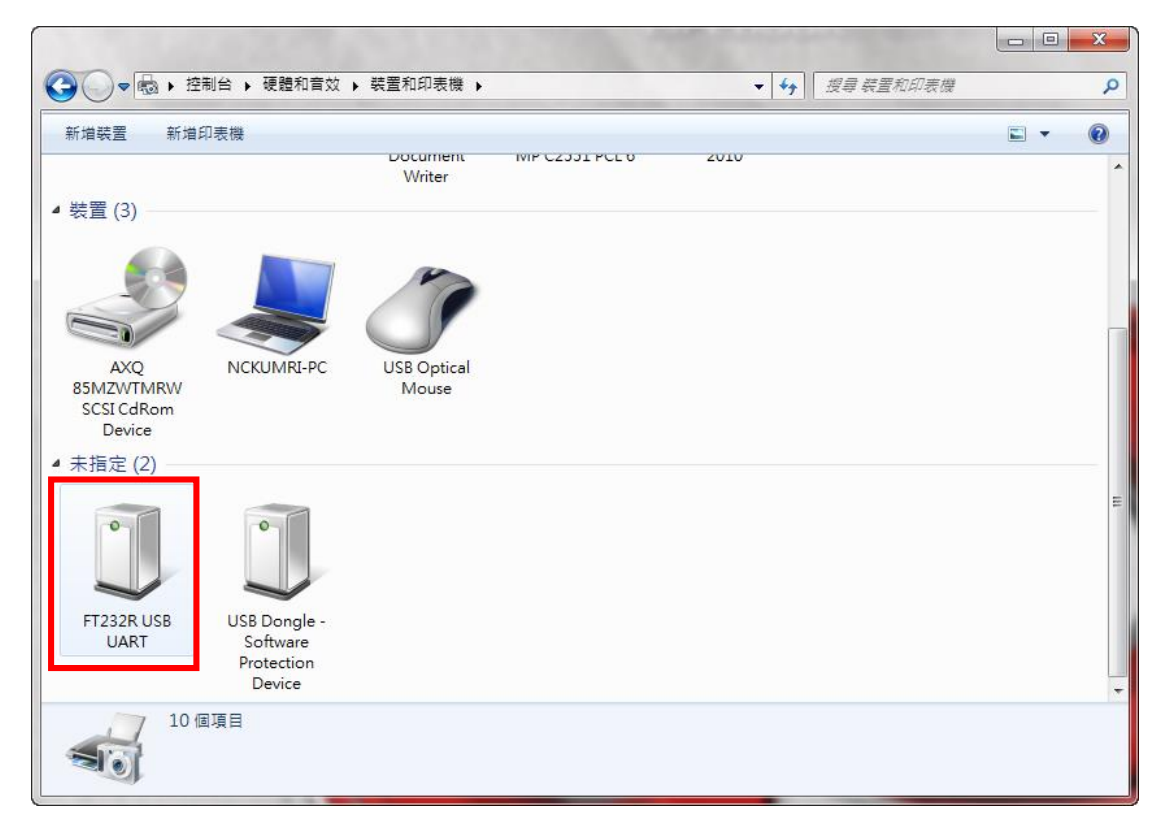

五、於 FT232R USB UART 圖示上,點按滑鼠右鍵,在「硬體」內確認 Port 名稱: USB Serial Port (COM7)。

註:每台電腦找到的會不同。

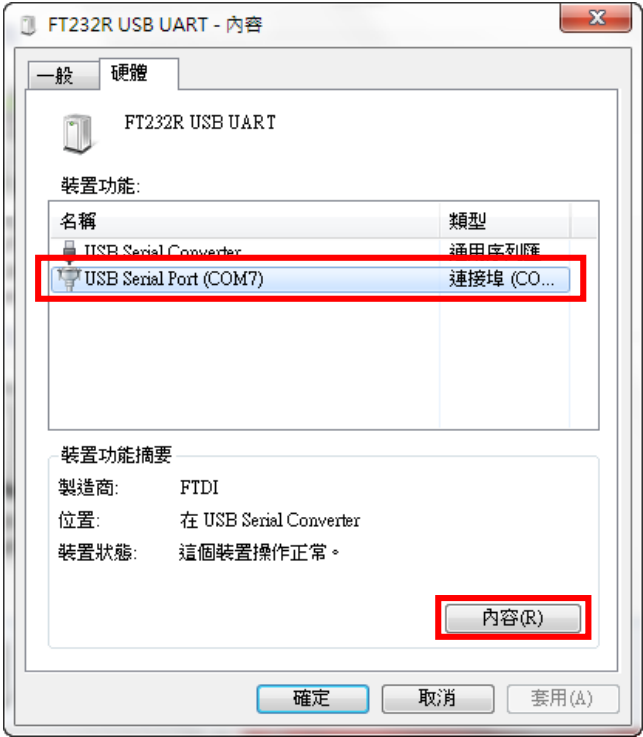

六、點按「內容」,確認「連接埠設定」。

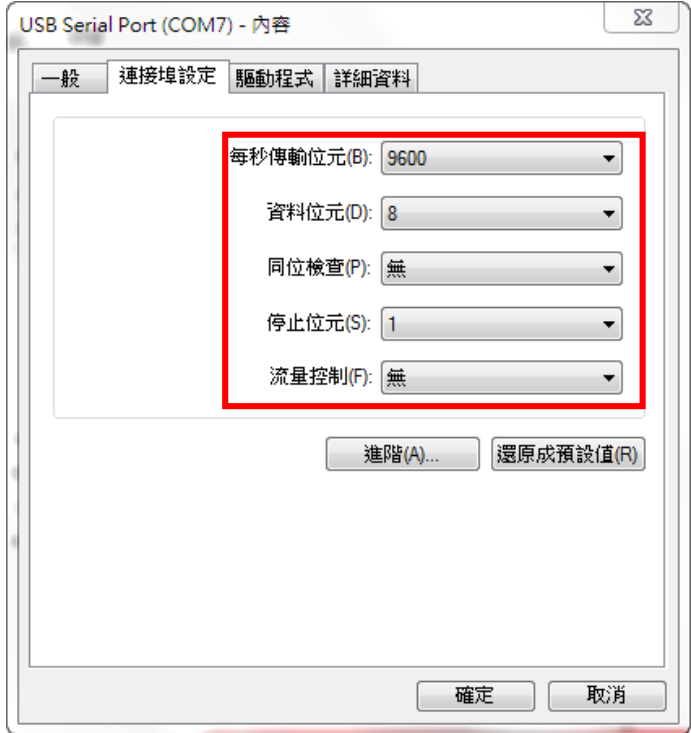

七、開啟 E-prime,在「Experiment Object」右鍵點兩下

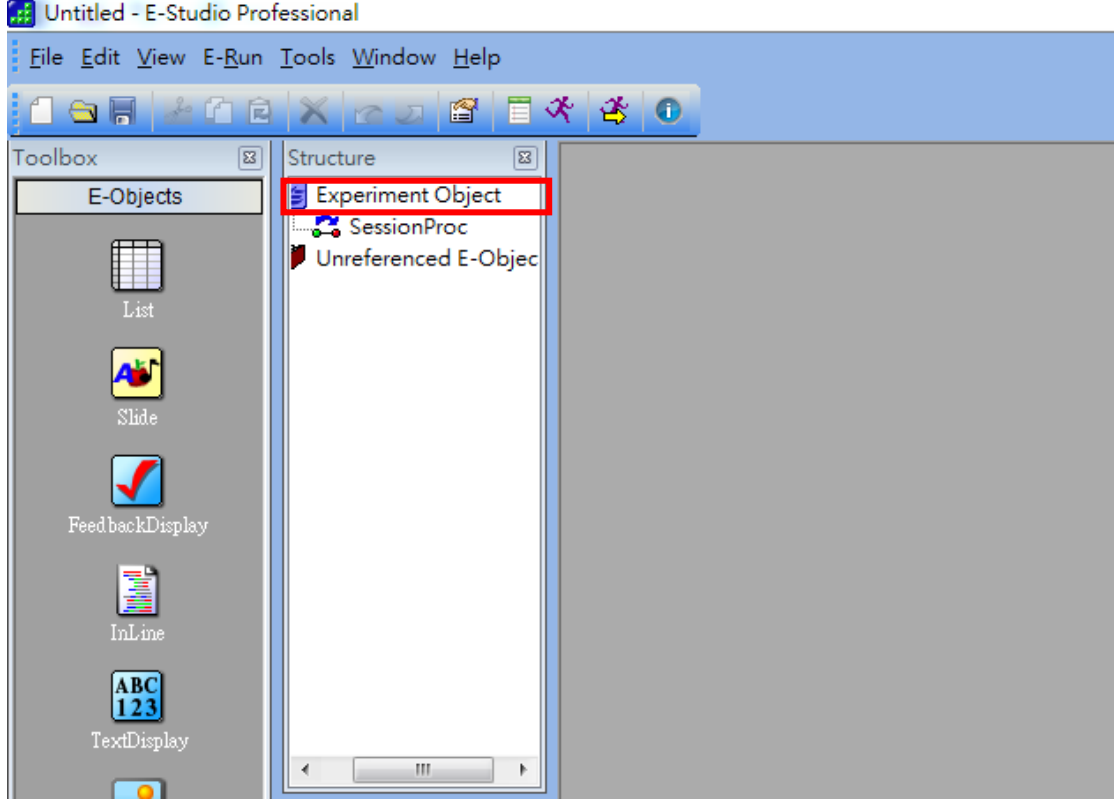

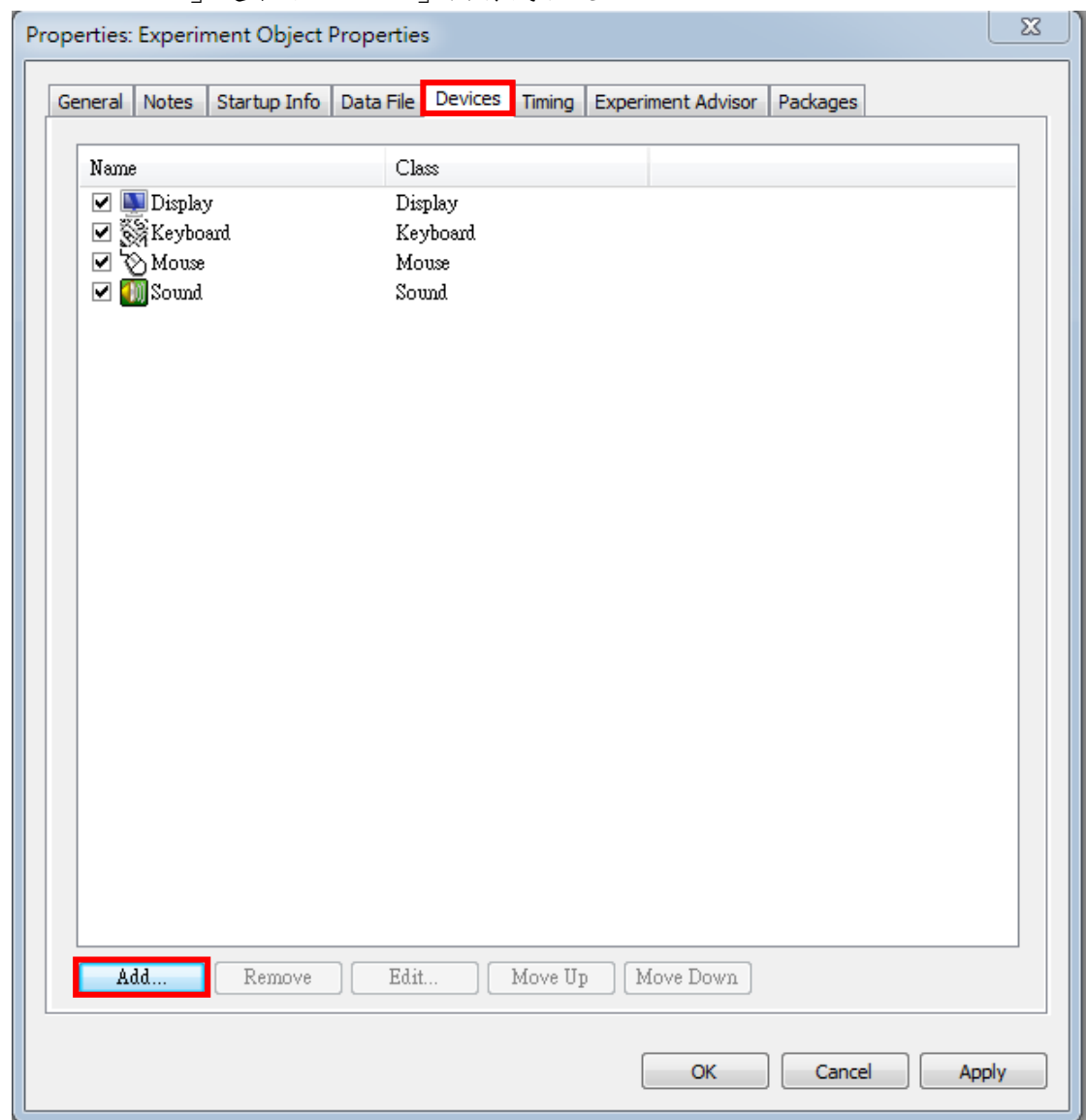

八、於「Devices」處下方「Add...」按滑鼠右鍵 → Add device。

九、點選「SRBOX」→「OK」

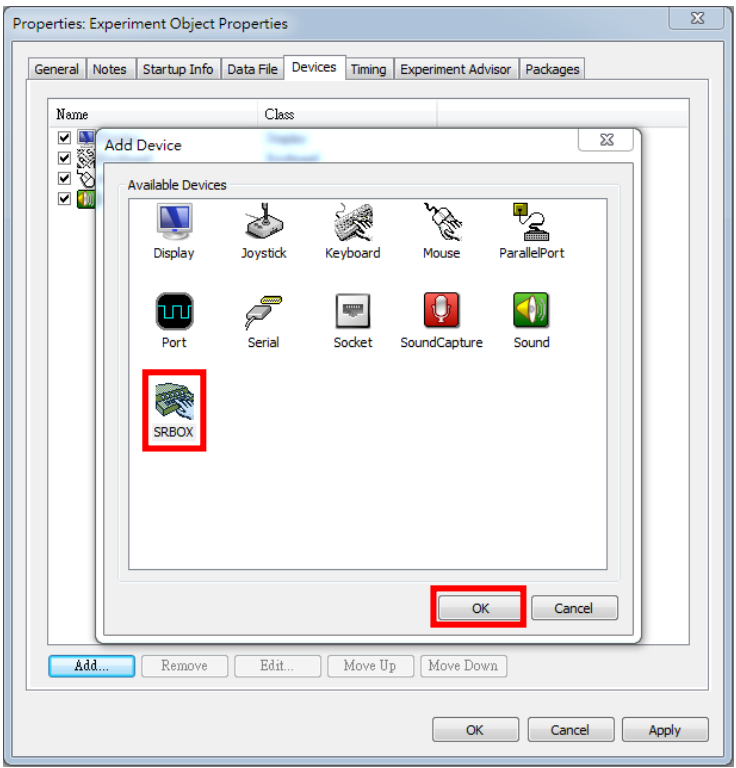

十、雙擊(double click)「SRBOX」,確認 「SRBox Edit」是否與"圖示"相同。  $\rightarrow$   $\Gamma$  OK 」

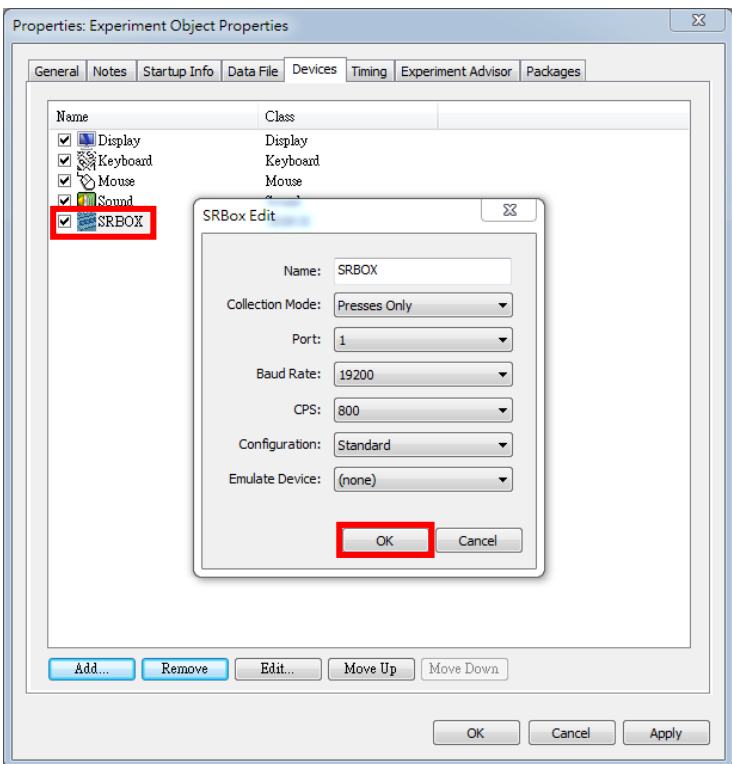

## 十一、雙擊刺激「Slide1」

**Et Untitled - E-Studio Professional** 

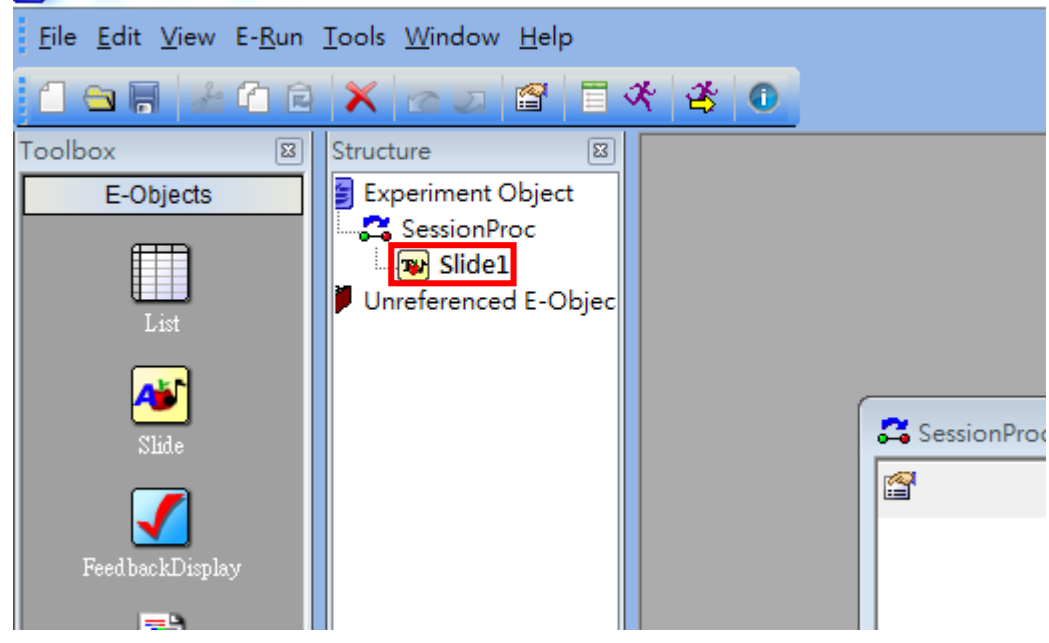

# 十二、點「Property Pages 圖示」按鍵。

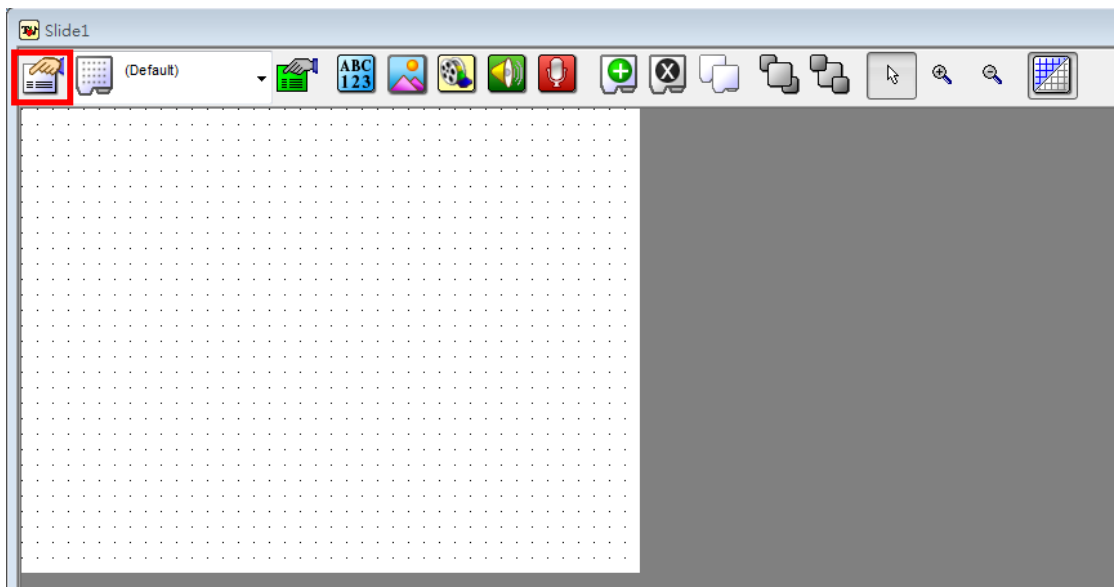

十三、點選「Duration/Input」,「Add…」新裝置。

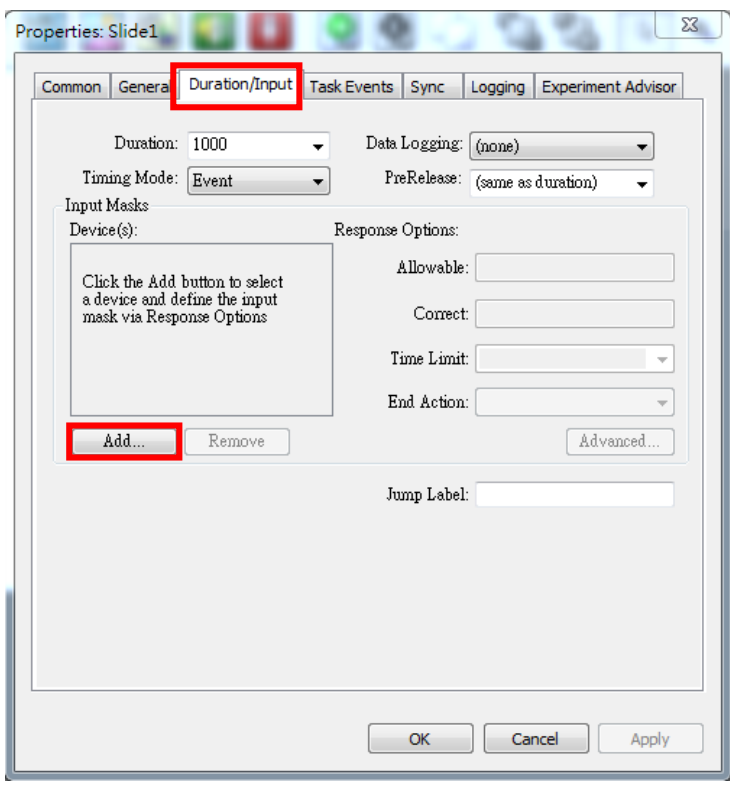

# 十四、點選「SRBOX」→ 「OK」

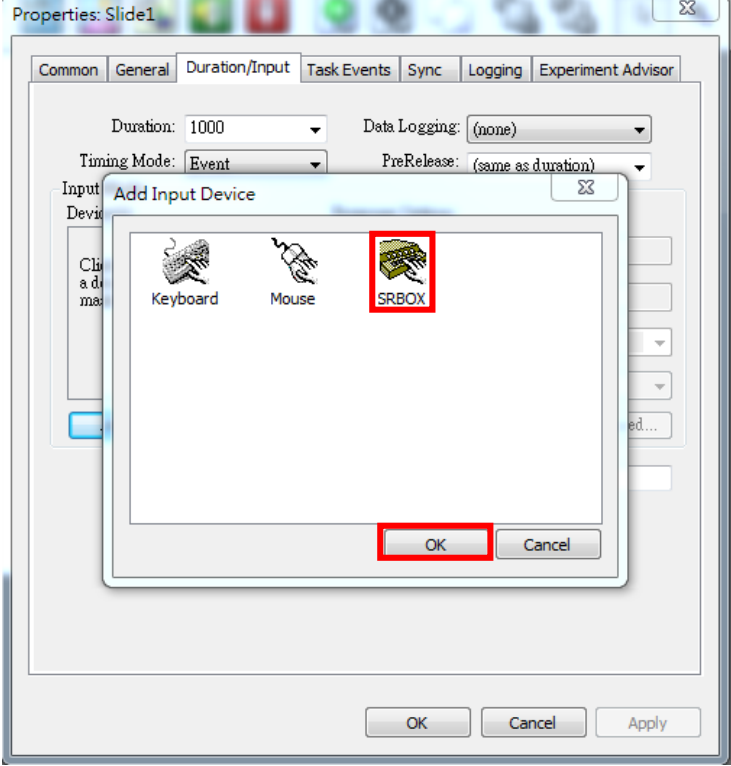

十五、點選「OK」

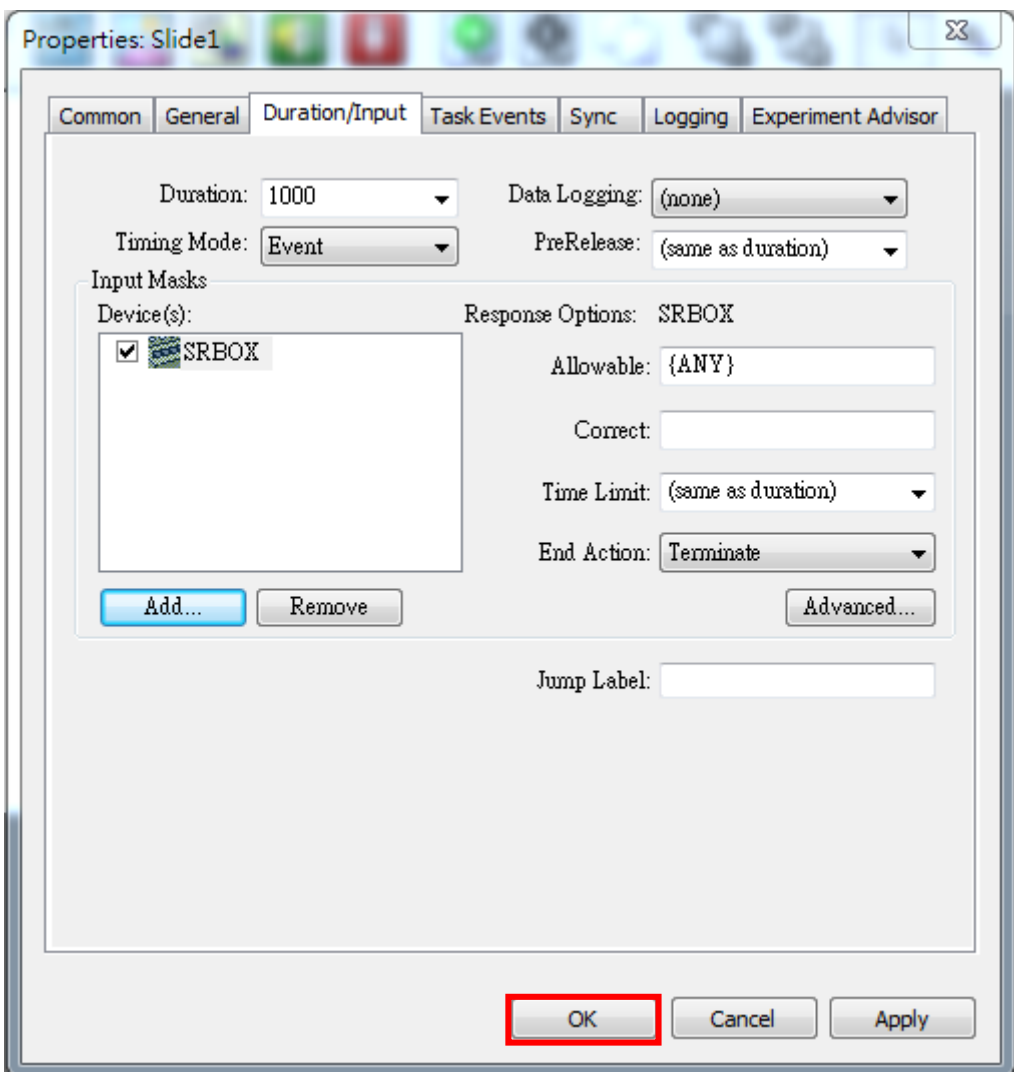